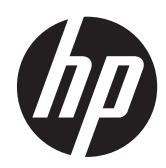

# Monitor HP ENVY 24 IPS

Guía del usuario

© 2014 Hewlett-Packard Development Company, L.P.

Microsoft, Windows y Windows Vista son marcas comerciales o marcas registradas de Microsoft Corporation en los Estados Unidos y/o otros países.

Las únicas garantías para los productos y servicios de HP se establecen en las declaraciones de garantía expresas que acompañan a tales productos y servicios. Ninguna información contenida en este documento debe interpretarse como una garantía adicional. HP no se responsabilizará por errores técnicos o editoriales ni por omisiones contenidas en el presente documento.

Este documento incluye información de propiedad protegida por las leyes de derechos de autor. Ninguna parte de este documento puede ser fotocopiada, reproducida o traducida a otro idioma sin el previo consentimiento por escrito de Hewlett-Packard Company.

Primera edición: febrero de 2014

Número de referencia del documento: 744334-E51

#### **Acerca de esta guía**

Esta guía proporciona información sobre las características del monitor, su configuración, cómo utilizar el software y las especificaciones técnicas.

**¡ADVERTENCIA!** El texto presentado de esta forma indica que, si no se siguen las instrucciones, se pueden producir daños físicos o pérdida de la vida.

A PRECAUCIÓN: El texto presentado de esta forma indica que, si no se siguen las instrucciones, se pueden producir daños en el equipo o pérdida de información.

**NOTA:** El texto presentado de esta manera proporciona información importante complementaria.

# Tabla de contenido

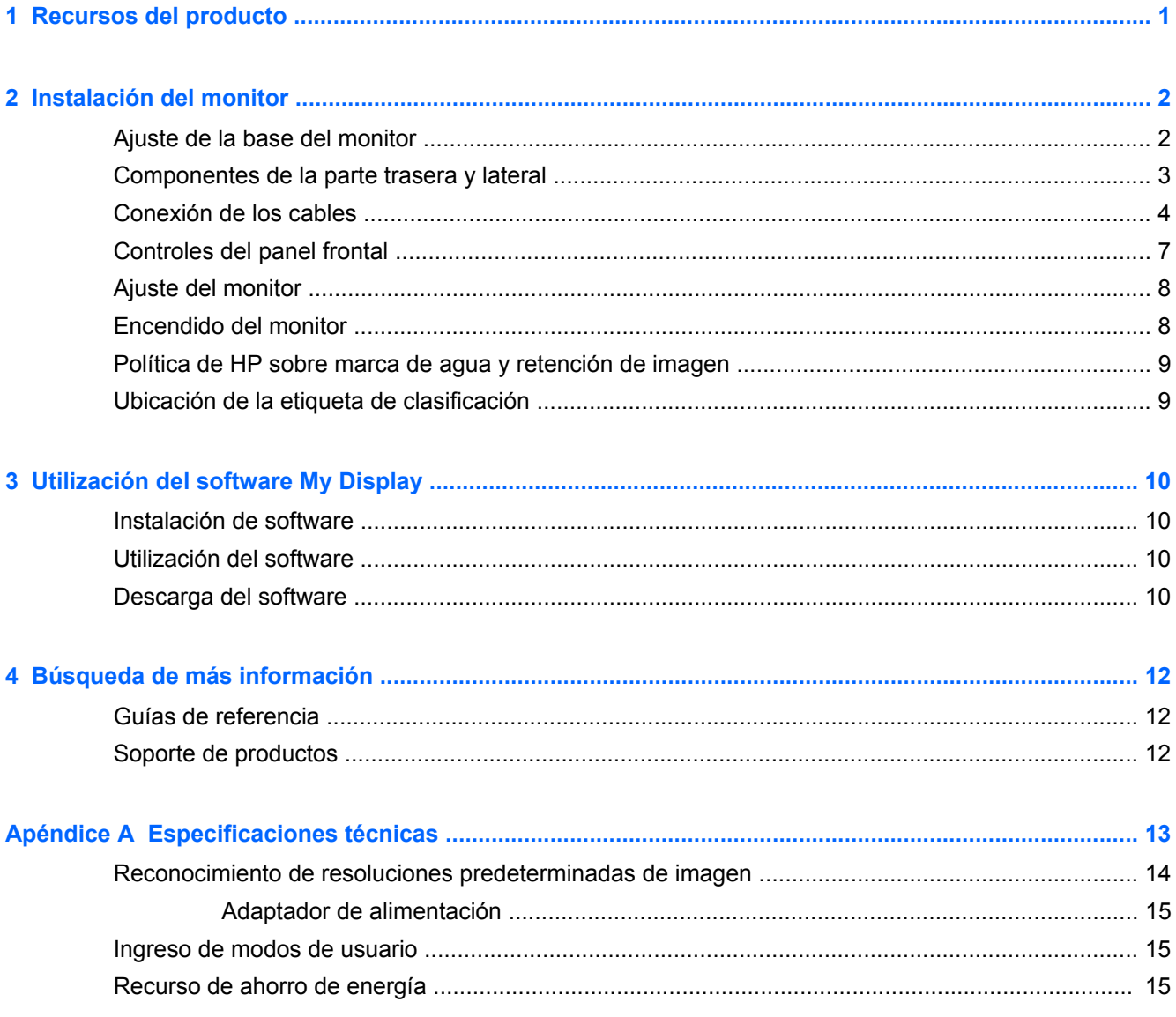

# <span id="page-6-0"></span>**1 Recursos del producto**

El monitor retroiluminado (con un diodo de emisión de luz o LED) tiene una matriz activa, con panel de conmutación In-Plane (IPS). Las características del monitor incluyen:

- Pantalla con un área visualizable de 60,5 cm (23,8 pulgadas) en diagonal y resolución de 1920 x 1080, además de soporte de pantalla completa para resoluciones inferiores; incluye ajuste de escala personalizado para obtener el tamaño máximo de imagen y mantener la relación de aspecto original
- Capacidad de inclinación y buena visibilidad en posición sentada, de pie o en movimiento desde un lado al otro del monitor
- La tecnología IPS ofrece amplios ángulos de visualización con colores que mantienen su estabilidad
- Entrada de señal de vídeo compatible con una interfaz multimedia de alta definición (HDMI)
- Entrada de señal de vídeo para compatibilidad con enlace de alta definición móvil (MHL); limitado a la resolución de salida del dispositivo móvil
- Entrada de señal de vídeo compatible con VGA analógico
- Función Plug and Play si su sistema operativo lo admite
- Ajustes del menú en pantalla (OSD) en 10 idiomas para una fácil configuración y optimización de la pantalla
- Software My Display (Mi pantalla) para ajustar las configuraciones del monitor a través de Windows
- Protección del contenido digital con un elevado ancho de banda (HDCP) en HDMI
- Disco con software y documentación que incluye controladores del monitor y la documentación del producto
- Recurso de ahorro de energía para cumplir con todos los requisitos para consumo reducido de energía
- Las directrices, certificaciones y avisos normativos en materia de seguridad para este producto están disponibles en la *Guía de referencia de los monitores LCD de HP* incluida en el CD que se entrega con el monitor
- Beats Audio para una calidad de sonido optimizada
- Contraste dinámico

# <span id="page-7-0"></span>**2 Instalación del monitor**

Para instalar el monitor, asegúrese de apagar el monitor, el equipo y todos los otros dispositivos conectados, luego siga las instrucciones que se indican a continuación.

## **Ajuste de la base del monitor**

A **PRECAUCIÓN:** La pantalla es frágil. Procure no tocar ni presionar la pantalla; ya que si lo hace podría estropearse.

SO<sub>S</sub> SUGERENCIA: Considere dónde coloca la pantalla, ya que tal vez el panel frontal puede causar reflejos de luz del entorno y de superficies brillantes.

- **1.** Levante el monitor de la caja y colóquelo boca abajo en una superficie plana.
- **2.** Deslice el soporte hacia las ranuras de la base hasta que encaje.

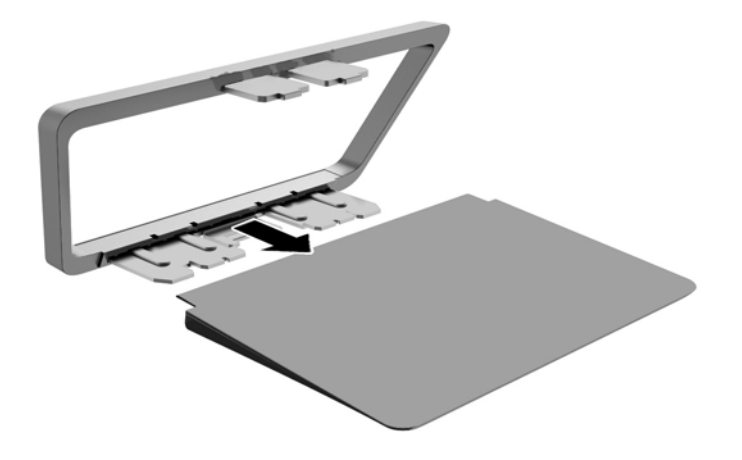

<span id="page-8-0"></span>**3.** Inserte el soporte en la ranura de la parte posterior de la pantalla hasta que haga clic.

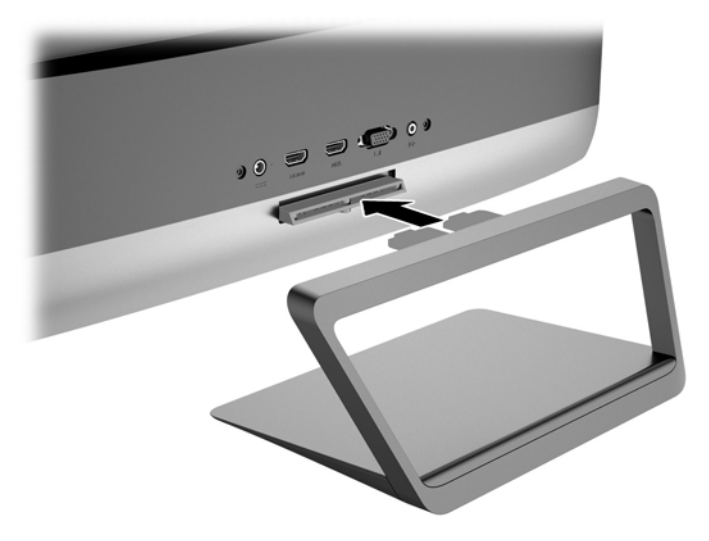

# **Componentes de la parte trasera y lateral**

|    |           | ď               | G |   |  |
|----|-----------|-----------------|---|---|--|
| ρ, | HOMI<br>3 | <b>MHL</b><br>7 | 5 | 6 |  |

**Tabla 2-1 Componentes traseros y laterales del monitor**

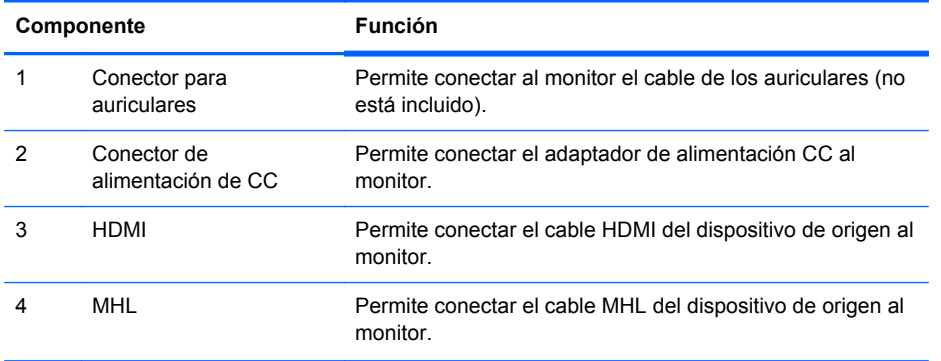

<span id="page-9-0"></span>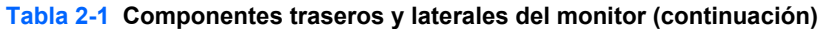

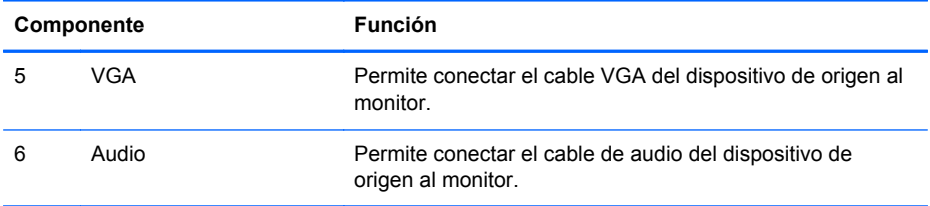

# **Conexión de los cables**

- **1.** Coloque el monitor próximo a su equipo en un lugar práctico y con buena ventilación.
- **2.** Conecte un cable de vídeo.

**NOTA:** El monitor puede admitir una entrada analógica, digital y HDMI. El modo vídeo viene determinado por el cable de vídeo utilizado.

El monitor determinará automáticamente qué entradas disponen de señales de vídeo válidas. Las entradas pueden seleccionarse pulsando el botón Input Control/Plus (Control/Plus de entrada) en el panel frontal o a través del recurso menú en pantalla (OSD) pulsando el botón Menu (Menú).

● Se incluye un cable HDMI. Conecte el cable HDMI incluido al conector HDMI en la parte trasera del monitor, y el otro extremo al dispositivo de origen.

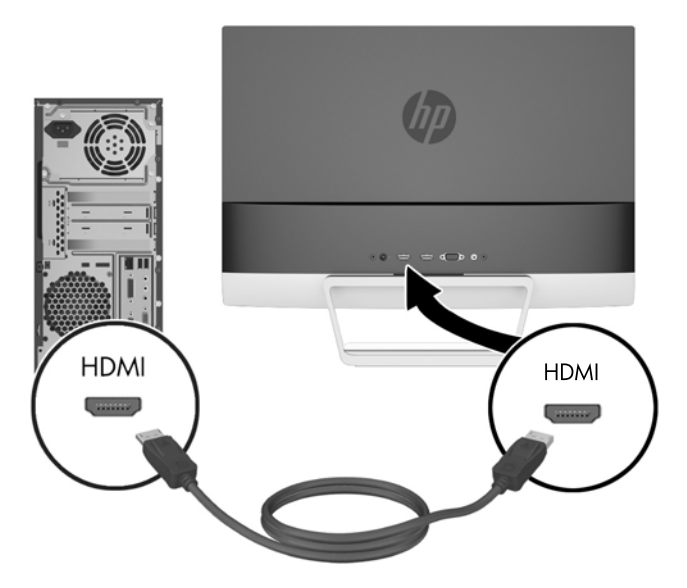

Conecte un cable MHL al conector MHL situado en la parte trasera del monitor y al conector micro USB situado en un dispositivo de origen equipado con MHL, como un smart phone, para ver el contenido del dispositivo móvil en la pantalla del monitor.

**NOTA:** El vídeo MHL se limita a la resolución de salida del dispositivo móvil.

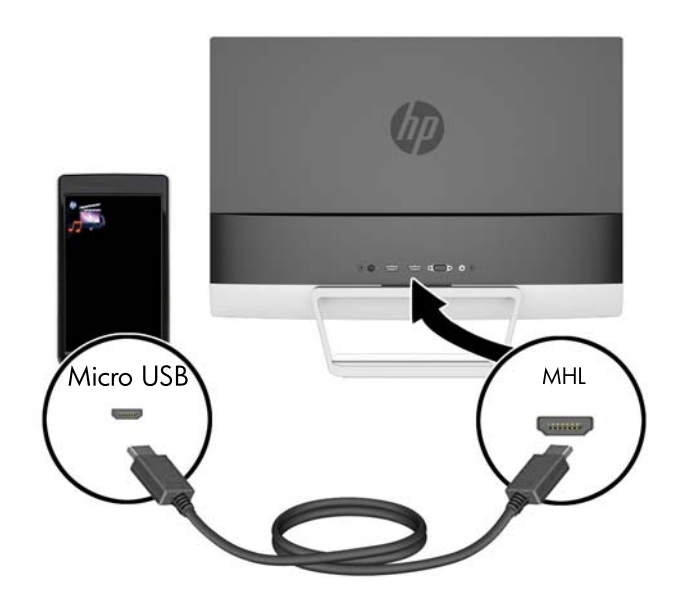

Con el monitor, se incluye un cable VGA para funciones analógicas. Conecte el cable VGA incluido al conector VGA en la parte trasera del monitor, y el otro extremo al conector VGA del dispositivo de origen.

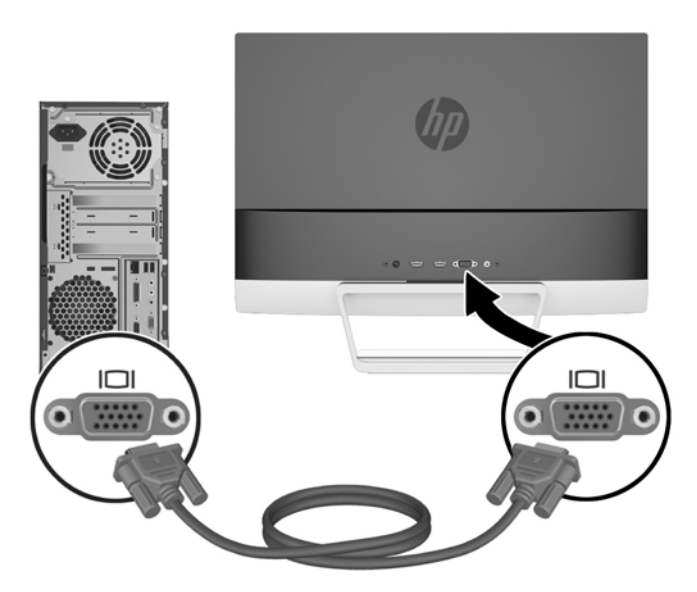

**3.** Conecte el extremo redondeado del cable de la fuente de alimentación al monitor. A continuación, conecte un extremo del cable de alimentación a la fuente de alimentación y el otro extremo a una toma eléctrica con conexión a tierra.

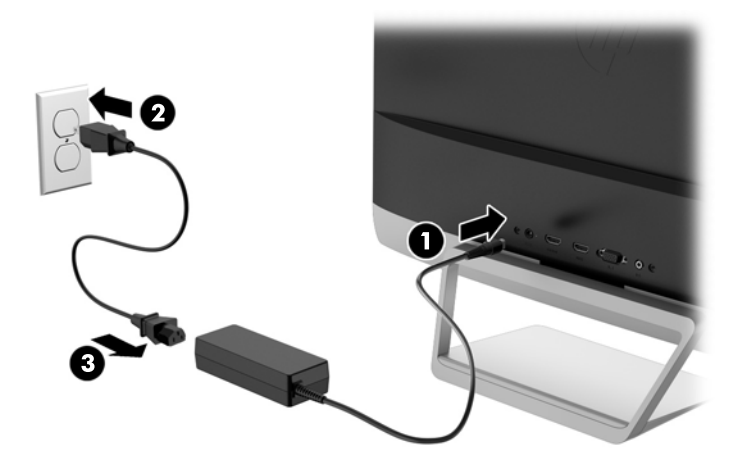

**¡ADVERTENCIA!** Para reducir el riesgo de descargas eléctricas o daños al equipo:

No deshabilite el enchufe de conexión a tierra del cable de alimentación. El enchufe de conexión a tierra es una medida de seguridad muy importante.

Enchufe el cable de alimentación a una toma eléctrica de CA con conexión a tierra que se pueda acceder fácilmente en todo momento.

Desconecte la alimentación del equipo desenchufando el cable de alimentación de la toma eléctrica de CA.

Para su seguridad, no coloque nada sobre los cables de alimentación u otros cables. Acomódelos de manera que nadie pueda pisarlos accidentalmente ni tropezar con ellos. No jale los cables. Cuando desenchufe el cable de la toma eléctrica de CA, tómelo por el enchufe.

## <span id="page-12-0"></span>**Controles del panel frontal**

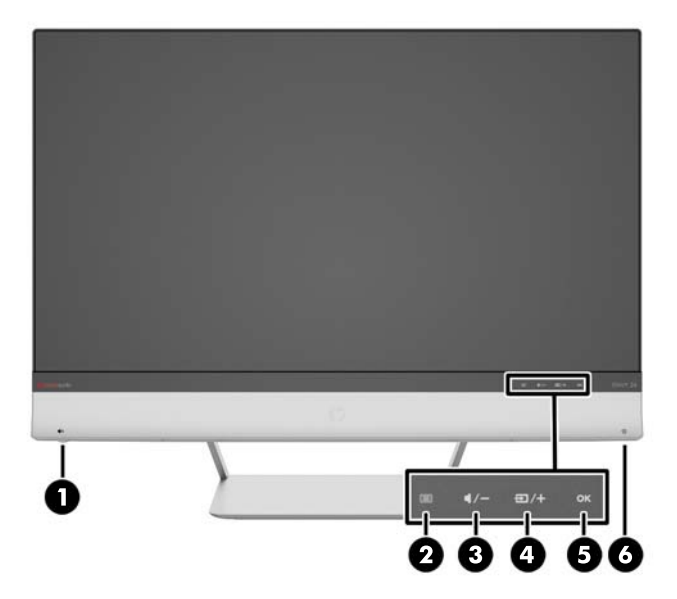

**Tabla 2-2 Controles del panel frontal del monitor**

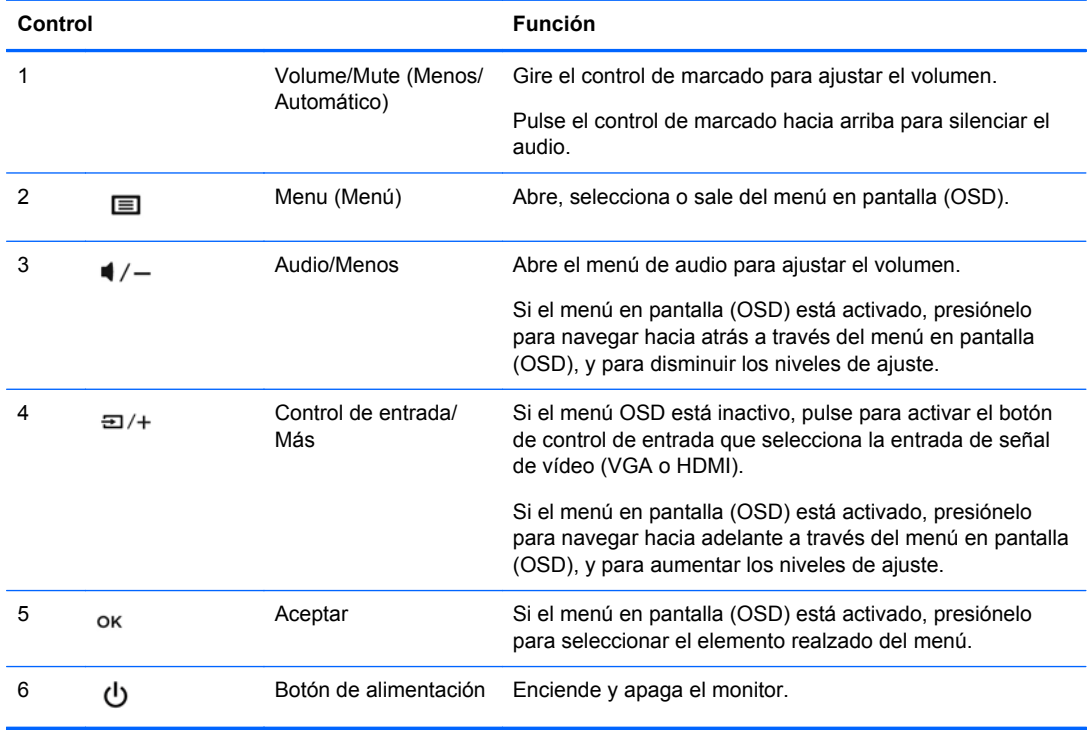

**NOTA:** Los controles del panel delantero estarán inactivos si no aparecen iluminados. Puntee el icono de Menú para iluminar y activar el resto de iconos del panel frontal. La luz de fondo de esos iconos se apaga al salir del OSD o cuando finaliza el tiempo del OSD.

# <span id="page-13-0"></span>**Ajuste del monitor**

Incline la pantalla del monitor hacia adelante o hacia atrás para colocarla a un nivel visual cómodo.

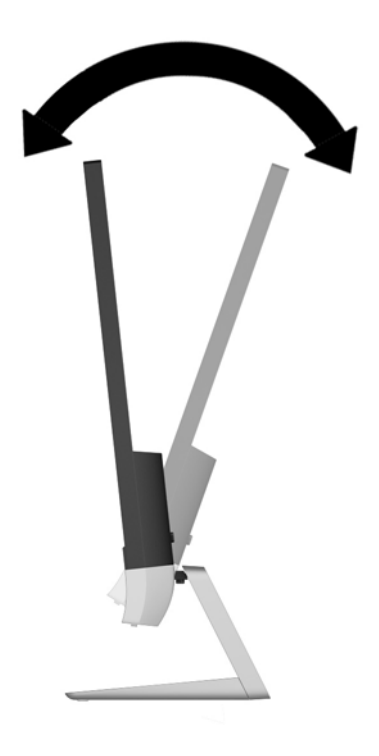

## **Encendido del monitor**

- **1.** Presione el botón de alimentación en la parte frontal del monitor para encenderlo.
- **2.** Pulse el botón de inicio/apagado del dispositivo de origen para apagarlo.
- **PRECAUCIÓN:** Es posible que ocurran daños como la marca de retención en pantalla (efecto burn-in) en monitores que exhiban la misma imagen estática en la pantalla por un período prolongado de tiempo.\* Para evitar estos daños, se recomienda que usted tenga siempre activo un programa protector de pantalla o que apague el monitor cuando no esté en uso por un periodo prolongado de tiempo. La retención de imagen es una condición que puede ocurrir en todas las pantallas LCD. Monitores con "marca de retención en pantalla" no están cubiertos por la garantía HP.
	- \* Un periodo prolongado de tiempo corresponde a 12 horas consecutivas sin uso.
- NOTA: Si no surte efecto cuando se presiona el botón de alimentación, el recurso de bloqueo del botón de alimentación puede estar activado. Para desactivar este recurso, mantenga presionado por 10 segundos el botón de alimentación del monitor.
- **EX NOTA:** Puede desactivar el LED de alimentación en el menú en pantalla. Pulse el botón Menú situado en la parte frontal del monitor y, a continuación, seleccione **Gestión** > **LED de encendido** > **Apagado**.

Cuando se enciende el monitor, aparece un mensaje del estado del monitor durante cinco segundos. El mensaje indica qué entrada (VGA o HDMI) es la señal activa actual, el estado de la configuración de la fuente del interruptor automático (encendido o apagado; el valor predeterminado es encendido), la señal de origen predeterminada (la configuración de fábrica es Auto-switch (interruptor automático)), la resolución actual de vídeo preprogramada y la resolución recomendada de vídeo preprogramada.

<span id="page-14-0"></span>El monitor escanea automáticamente las entradas de señal buscando una entrada activa, y utiliza esa entrada para la pantalla. Si dos o más entradas están activas, el monitor mostrará la fuente de entrada predeterminada. Si la fuente predeterminada no es una de las entradas activas, entonces el monitor mostrará la entrada con clasificación de prioridad más alta en el siguiente orden: HDMI y luego VGA. Puede cambiar la fuente predeterminada en el OSD pulsando el botón Menú en el panel frontal, y seleccionando **Control de Entrada** > **Entrada predeterminada**.

### **Política de HP sobre marca de agua y retención de imagen**

Los modelos de monitor IPS se han diseñado con tecnología de visualización IPS (In-Plane Switching) que proporciona ángulos de visualización con mayor amplitud y una calidad de imagen mejorada. Los monitores IPS son adecuados para una amplia variedad de aplicaciones de calidad de imagen avanzada. Esta tecnología de panel, sin embargo, no es adecuada para aplicaciones que muestren imágenes inmóviles o fijas durante periodos de tiempo prolongados sin la utilización de salvapantallas. Estos tipos de aplicaciones pueden incluir cámaras de vigilancia, videojuegos, logotipos publicitarios y plantillas que se visualicen en la pantalla durante largos periodos de tiempo. Las imágenes estáticas pueden causar daños por retención de imagen que podrían mostrarse como manchas o marcas de agua en la pantalla del monitor.

Los monitores utilizados durante las 24 horas del día en los que se ocasionen daños por retención de imagen no están cubiertos por la garantía de HP. Para evitar daños por retención de imagen, apague siempre el monitor cuando no esté en uso o utilice la configuración de administración de energía, si su sistema lo permite, para desactivar la visualización cuando el sistema esté inactivo.

### **Ubicación de la etiqueta de clasificación**

La etiqueta de clasificación del monitor proporciona el número del producto y el número de serie. Es posible que necesite estos números al entrar en contacto con HP para obtener información acerca del modelo del monitor. La etiqueta de clasificación se encuentra bajo el monitor.

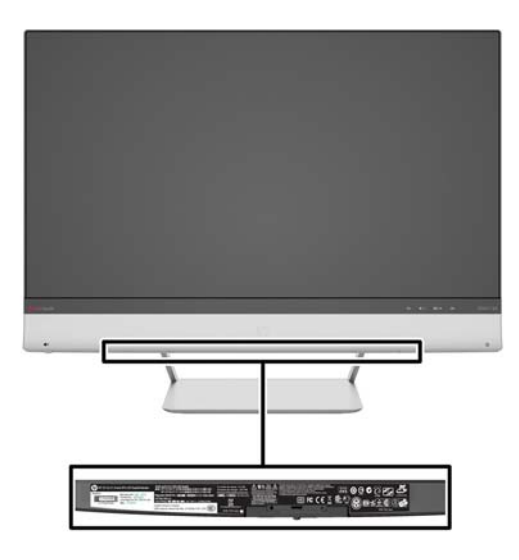

# <span id="page-15-0"></span>**3 Utilización del software My Display**

El software My Display está incluido en el CD que viene con el monitor. Utilice el software My Display para escoger sus preferencias para que la visualización sea excelente. Puede seleccionar la configuración apropiada para juegos, películas, edición de fotos o simplemente trabajar con documentos y hojas de cálculo. My Display también ofrece una forma fácil de realizar ajustes de brillo, color y contraste.

### **Instalación de software**

Para instalar el software:

- **1.** Coloque el CD en la unidad de CD del equipo. Aparecerá el menú del CD.
- **2.** Seleccione el idioma.
- **EXAIOTA:** Esta opción selecciona el idioma que será utilizado al instalar el software. El idioma del propio software dependerá del idioma del sistema operativo.
- **3.** Haga clic en **Instalar el software de My Display**.
- **4.** Siga las instrucciones que aparecen en pantalla.
- **5.** Reinicie el equipo.

### **Utilización del software**

Para abrir el software My Display:

**1.** Haga clic en el icono **HP My Display** en la barra de tareas.

O bien

Haga clic en **Inicio de Windows** ™ situado en la barra de tareas.

- **2.** Haga clic en **Todos los programas**.
- **3.** Haga clic en **HP My Display**.
- **4.** Seleccione **HP My Display**.

Para más información, consulte en **Ayuda** en pantalla en el software.

#### **Descarga del software**

Si prefiere descargar el software de My Display, siga las instrucciones a continuación.

- **1.** Vaya al sitio web de Soporte técnico de HP <http://www.hp.com/support>y seleccione su país/ región.
- **2.** Seleccione **Controladores y descargas**, escriba el modelo de monitor en el campo **Buscar por producto**, y haga clic en **Ir**.
- **3.** Si es necesario, seleccione su monitor de la lista.
- **4.** Seleccione su sistema operativo y luego haga clic en **Siguiente**.
- **5.** Haga clic en **Utilidad Herramientas** para abrir la lista de utilidades y herramientas.
- **6.** Haga clic en **HP My Display**.
- **7.** Haga clic en la pestaña **Requisitos del sistema** y luego, compruebe que su sistema acepta los requisitos mínimos del programa.
- **8.** Haga clic en **Descargar** y siga las instrucciones que aparecen en pantalla para descargar HP My Display.

# <span id="page-17-0"></span>**4 Búsqueda de más información**

## **Guías de referencia**

Consulte la *HP LCD Monitors Reference Guide* (Guía de referencia de HP de monitores LCD) incluida en el disco que acompaña al monitor para más información sobre:

- Optimización del rendimiento del monitor
- Pautas para la seguridad y el mantenimiento
- Instalación de software con el disco
- Uso del menú en pantalla
- Descarga del software desde Internet
- Información sobre organismos reguladores
- Resolución de problemas y soluciones recomendadas para problemas comunes

## **Soporte de productos**

Para más información sobre usos y ajustes de su monitor, vaya a [http://www.hp.com/support.](http://www.hp.com/support) Seleccione su país o región, seleccione **Resolución de problemas**, y luego introduzca el modelo del monitor en el campo de **Buscar por producto**. Haga clic en **Ir**.

NOTA: La guía del usuario, la guía de referencia y los controladores del monitor están disponibles en soporte<http://www.hp.com/support>.

Si la información suministrada en la guía o en la *HP LCD Monitors Reference Guide* (Guía de referencia para monitores LCD HP) no responde sus preguntas, puede comunicarse con el soporte técnico. Para soporte en EE. UU., vaya a<http://www.hp.com/go/contactHP>. Para soporte en el resto del mundo, vaya a [http://welcome.hp.com/country/us/en/wwcontact\\_us.html.](http://welcome.hp.com/country/us/en/wwcontact_us.html)

Aquí se puede:

Chatear en línea con un técnico de HP

**NOTA:** Cuando el chat de soporte técnico no está disponible en un idioma en particular, está disponible en inglés.

- Asistencia por correo electrónico
- Buscar números de teléfono de soporte
- Buscar un centro de servicio HP

# <span id="page-18-0"></span>**A Especificaciones técnicas**

NOTA: Todas las especificaciones relativas al rendimiento representan las especificaciones normales suministradas por los fabricantes de componentes de HP; el rendimiento real puede variar en un valor más alto o más bajo.

Para obtener las características más recientes o adicionales sobre este producto, visite <http://www.hp.com/go/quickspecs/> y busque su modelo de pantalla específico para encontrar las QuickSpecs específicas del modelo.

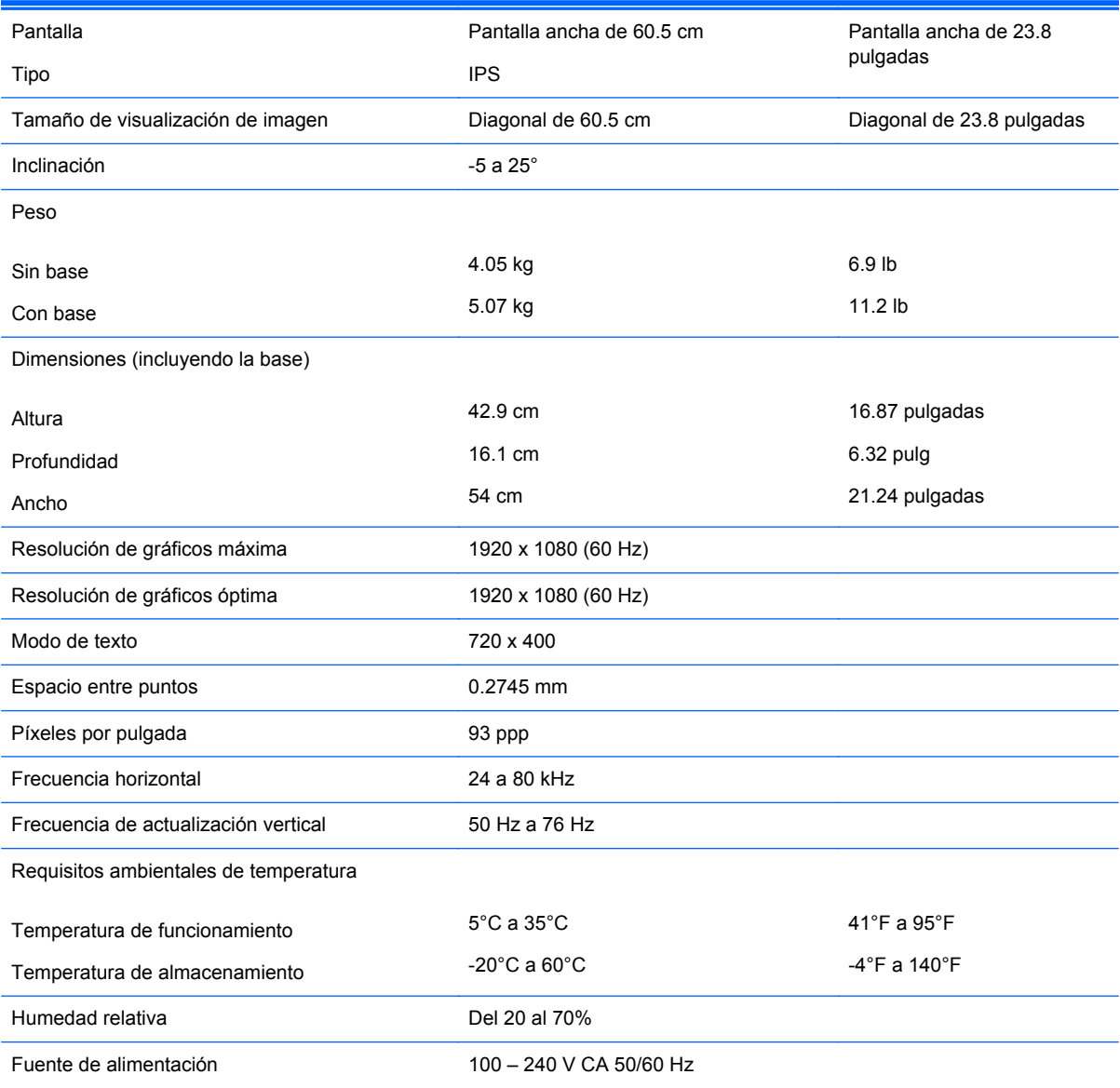

#### **Tabla A-1 Especificaciones de HP ENVY 24**

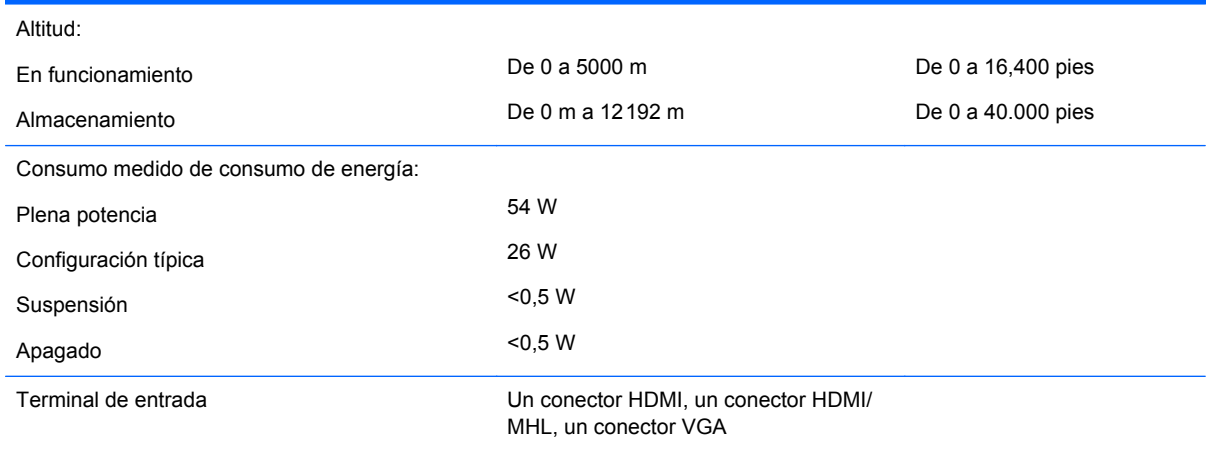

#### <span id="page-19-0"></span>**Tabla A-1 Especificaciones de HP ENVY 24 (continuación)**

## **Reconocimiento de resoluciones predeterminadas de imagen**

Las resoluciones de imagen enumeradas a continuación son los modos más utilizados comúnmente y son definidos como valores predeterminados de fábrica. Este monitor reconoce automáticamente los modos predeterminados y serán exhibidos en el tamaño correcto y centralizados en la pantalla.

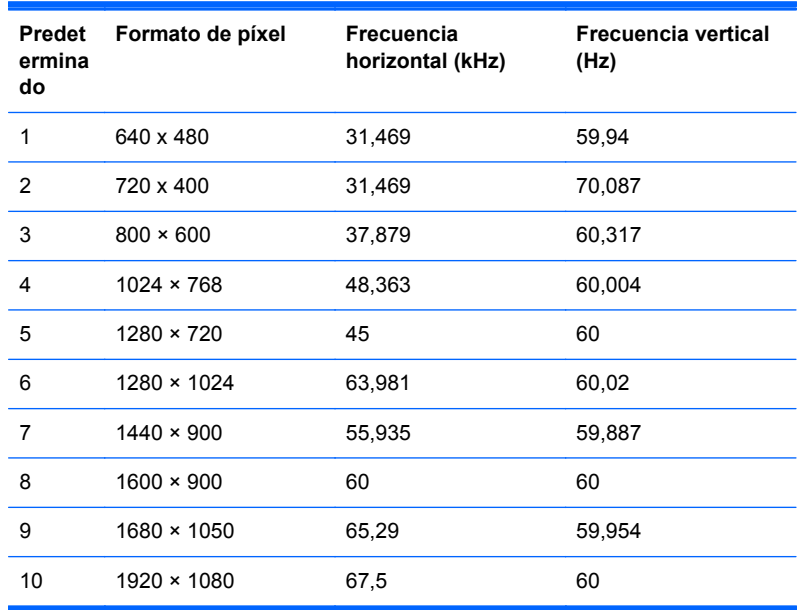

#### **Tabla A-2 Modos predeterminados de fábrica**

#### **Tabla A-3 Formatos de vídeo de alta definición**

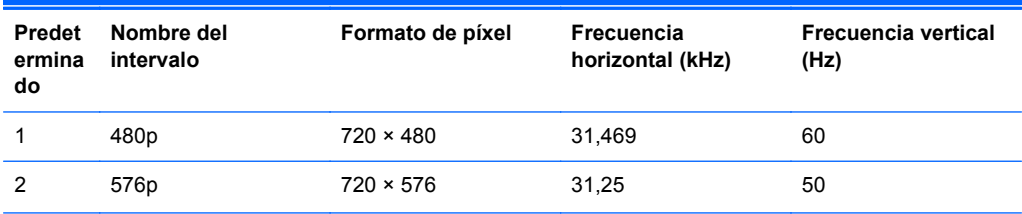

| 3 | 720p50  | $1280 \times 720$ | 37,5  | 50 |
|---|---------|-------------------|-------|----|
| 4 | 720p60  | $1280 \times 720$ | 45    | 60 |
| 5 | 1080p60 | 1920 x 1080       | 67,5  | 60 |
| 6 | 1080p50 | 1920 x 1080       | 56,25 | 50 |

<span id="page-20-0"></span>**Tabla A-3 Formatos de vídeo de alta definición (continuación)**

#### **Adaptador de alimentación**

#### **Tabla A-4 Adaptadores de alimentación/modelo**

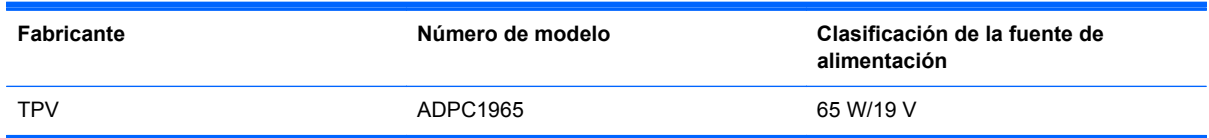

### **Ingreso de modos de usuario**

Es posible que la señal controladora de vídeo ocasionalmente requiera un modo que no esté predeterminado si:

- No está utilizando un adaptador de gráficos estándar.
- No está utilizando un modo predeterminado.

Si esto ocurre, puede que tenga que reajustar los parámetros de la pantalla del monitor, utilizando la visualización en pantalla. Puede efectuar sus cambios en cualquiera de estos modos y se pueden guardar en la memoria. El monitor guarda automáticamente la nueva configuración, y luego reconoce el nuevo modo tal como lo hace un modo predeterminado. Además de los modos predeterminados de fábrica, hay al menos 10 modos de usuario que pueden ser introducidos y almacenados.

### **Recurso de ahorro de energía**

El monitor admite un estado de energía reducida. Habrá que ingresar el estado de energía reducida si el monitor detecta la ausencia de señal de sincronización horizontal y/o vertical. Al detectar la ausencia de estas señales, la pantalla del monitor se queda en blanco, la luz de fondo se apaga y el indicador luminoso de alimentación se pone en ámbar. Cuando el monitor se encuentra en el estado de energía reducida, utilizará 0,5 vatios de energía. Hay un breve período de calentamiento antes de que el monitor vuelva a su estado normal de funcionamiento.

Consulte el manual del equipo para obtener más instrucciones acerca de los recursos de ahorro de energía (a veces llamados recursos de administración de energía).

**NOTA:** El recurso de ahorro de energía anterior sólo funciona cuando el monitor está conectado a equipos que tienen recursos de ahorro de energía.

Al seleccionar las configuraciones en la utilidad de ahorro de energía del monitor, también puede programarlo para pasar al estado de energía reducida en un momento predeterminado. Cuando la utilidad de ahorro de energía del monitor hace que éste pase al estado de alimentación reducida, la luz de alimentación parpadea en color ámbar.